# **itsLearning- The Basics (Logging In & Navigating)**

Itslearning is Forsyth County's digital learning platform in which teachers post standards-based activities and resources to support their classroom instruction. Students and parents can access itslearning from home to enhance their learning experiences. Teacher websites have been replaced with itslearning, so this is where information and newsletters will be shared. Here are some basics to help you login and navigate itslearning.

# **Accessing itslearning:**

Go to itslearning[: https://forsyth.itslearning.com](https://forsyth.itslearning.com/) **OR**

Go to the Midway Elementary website, and a link to itslearning is in the upper right side of the main page of the website. \*When you go to the itslearning login screen, there is a video tutorial to explain more about itslearning.

**Logging In to itslearning:** There are two ways to login to itslearning.

# **1. Parent Portal Login:**

\*The Parent Portal login allows you to see planners for all of your Forsyth County students, but has a limited view of content in itslearning. Parents can only see the planner feature for each of their children. Parents will not have full access to all content with the Parent Portal login.

# **Obtaining a Parent Portal Login:**

A Parent Portal login is obtained from Darlene Marionneaux, and is used to access Parent Portal (to see grades) and itslearning.

To obtain a parent portal login, bring a photo identification to Midway Elementary School, show it to Ms. Marionneaux, and you will receive an "Activation Key".

You will then use the Activation Key to create an account for Parent Portal through the following link. It takes about 24 hours for the account to be fully ready to access.

<https://campus.forsyth.k12.ga.us/campus/portal/forsyth.jsp?section=activate>

Once the you log in you will see your child(ren) on the left side of the screen and the courses they are enrolled in on the main window.

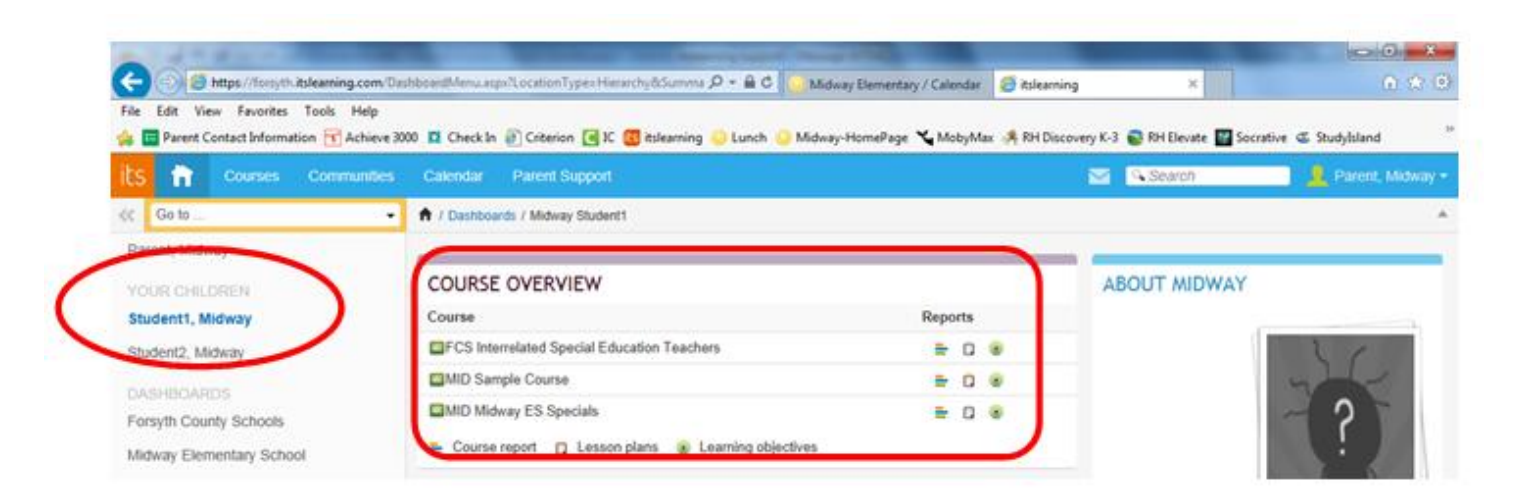

Click on the "clipboard" icon next to the course to see the lesson plans/weekly class updates.

# **COURSE OVERVIEW**

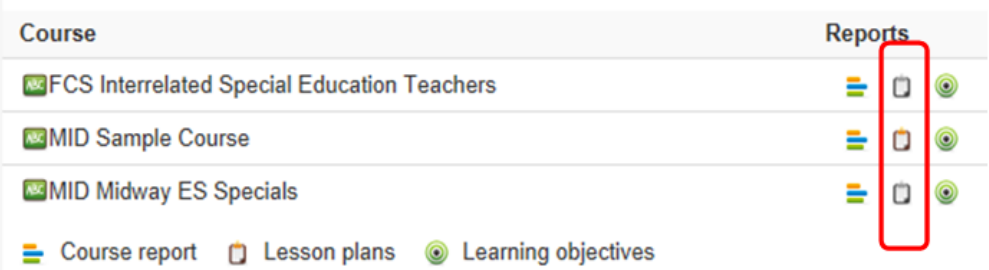

#### It will bring up the teacher's lesson plans and read-only views of activities and assignments.

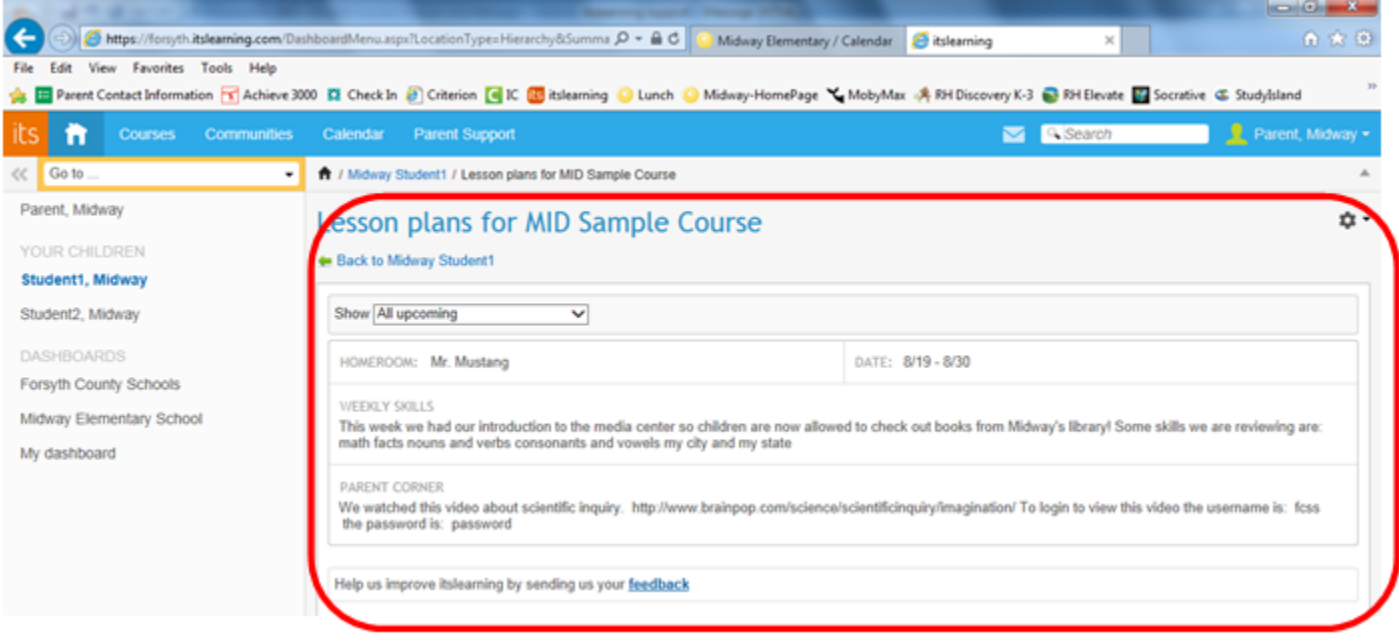

If you want more information, click on the Forsyth County Schools Dashboard link in the left menu and view the Parent Training Materials posted on that page.

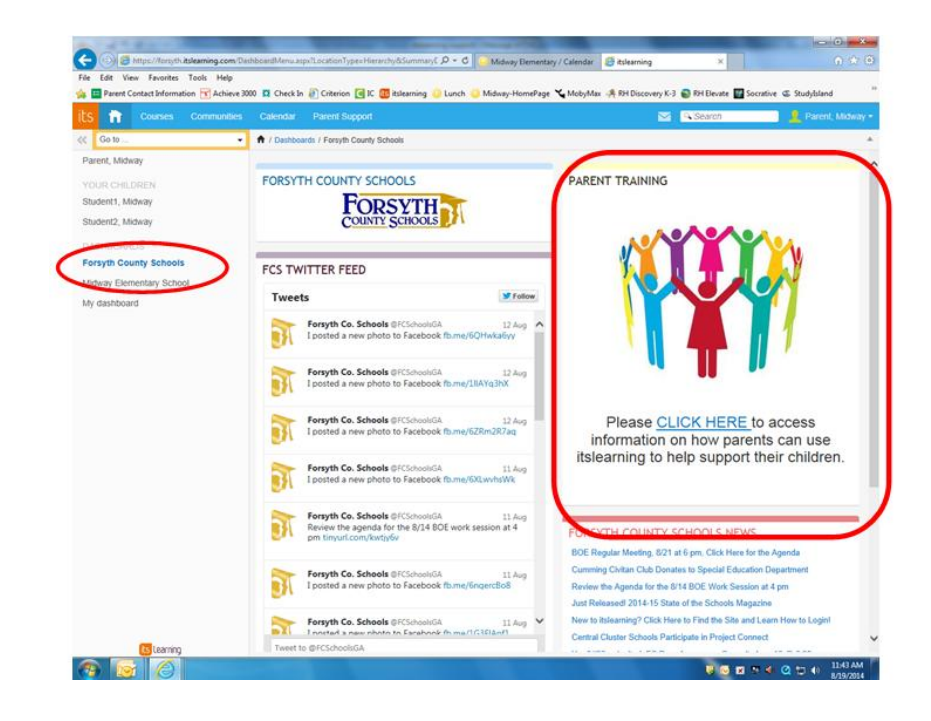

# **2. Student Login- school computer login.**

\*Parents logging in with student logins will need to login as each of their student's to view the content in each student's course (class). Parents and students using the student login can see all information shared by the teacher such as content, the dashboard, planner, and resources.

The student login allows viewing of all course content in itslearning. All students have a sticker in their agenda or in a folder, with their student usernames and passwords. These should be kept confidential, since this username and password will be used for school programs, until they graduate from high school.

## Login Tips:

\*Typing the password incorrectly 3 times will lock the account for 30 minutes. Please wait 30 minutes and login again.

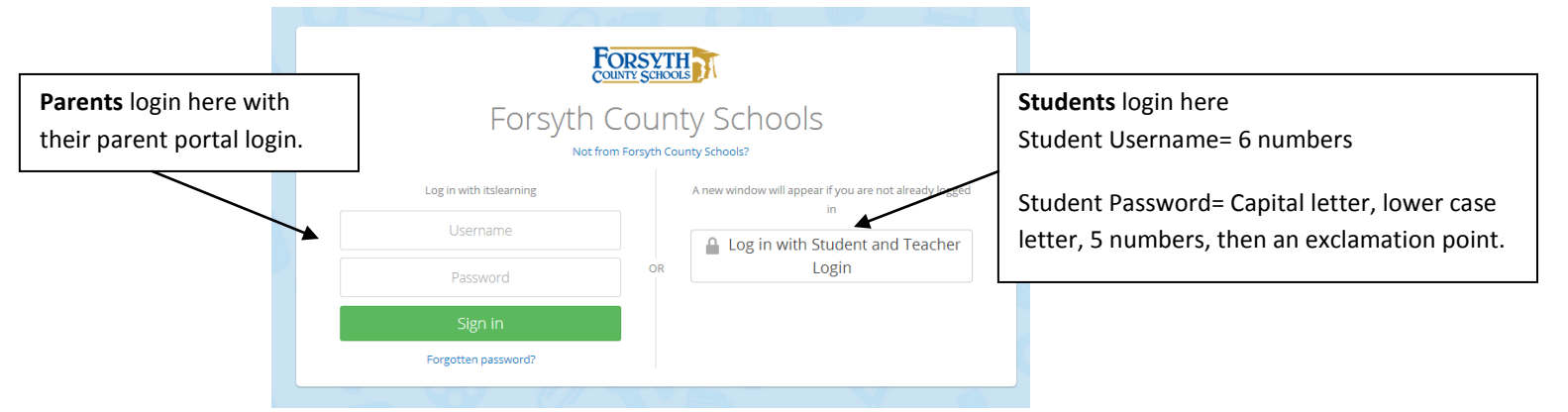

When you first login to itslearning, it may display information to select your language of preference and your preferred email address.

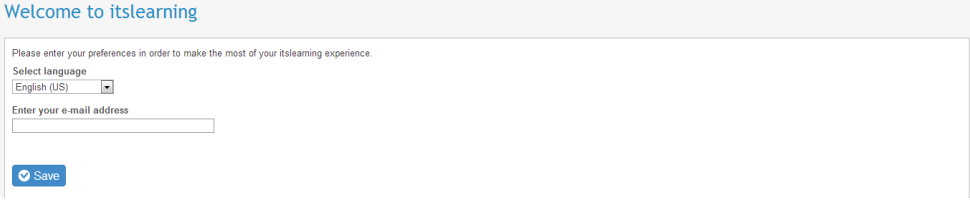

\*The messaging feature is used to send reminders to students/parents. The reminders will also go to this email address. The messaging that takes place within itslearning will be for student-related classroom activities.

## **Course Information (Classes):**

"Courses" are the classes your child is enrolled in. Though you may see several courses in the course list, the main ones your child will use are:

**Grades K-4 (except for Benton & Long):** Teachers will use their "Conduct Course" to share information.

**Grade 5 (as well as Benton & Long):** Teachers will use their "Content Area Courses" to share information (ELA, Math, Science, and Social Studies). "Conduct" courses may be used to share homeroom information. (The 5<sup>th</sup> grade teachers will communicate the course(s) they will use to share information).

## **To Access Courses:**

Once logged in, go to the top of the screen and click the blue "Courses" tab **(i)** Courses (to the right of the "Home" button). The early learner view shows "courses" as ABC ABC

If you click on the  $\frac{d^{10}u}{dx^{10}}$  drop down menu, it will only display the courses you have marked as favorites.

To mark your current courses as favorites so they show up in the "Go to" dropdown menu:

Courses Go to the blue "Courses" tab

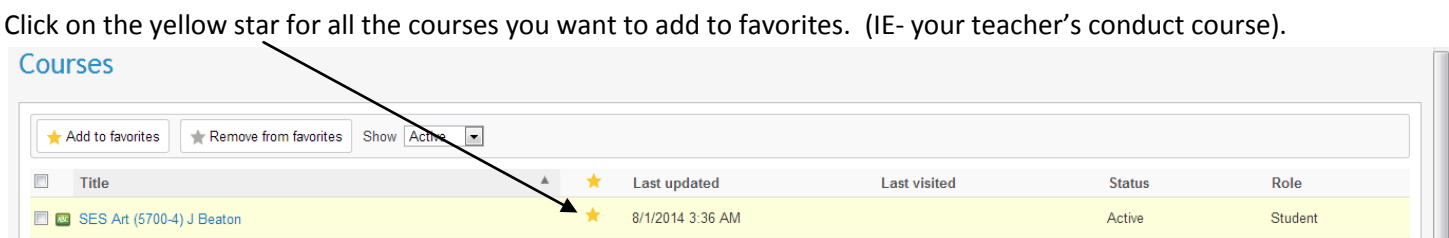

When you go to your "Course," you will see a **dashboard** with blocks of information. This looks similar to a website and is one place where teachers will share information.

Scroll down the page to view all the information on the dashboard page.

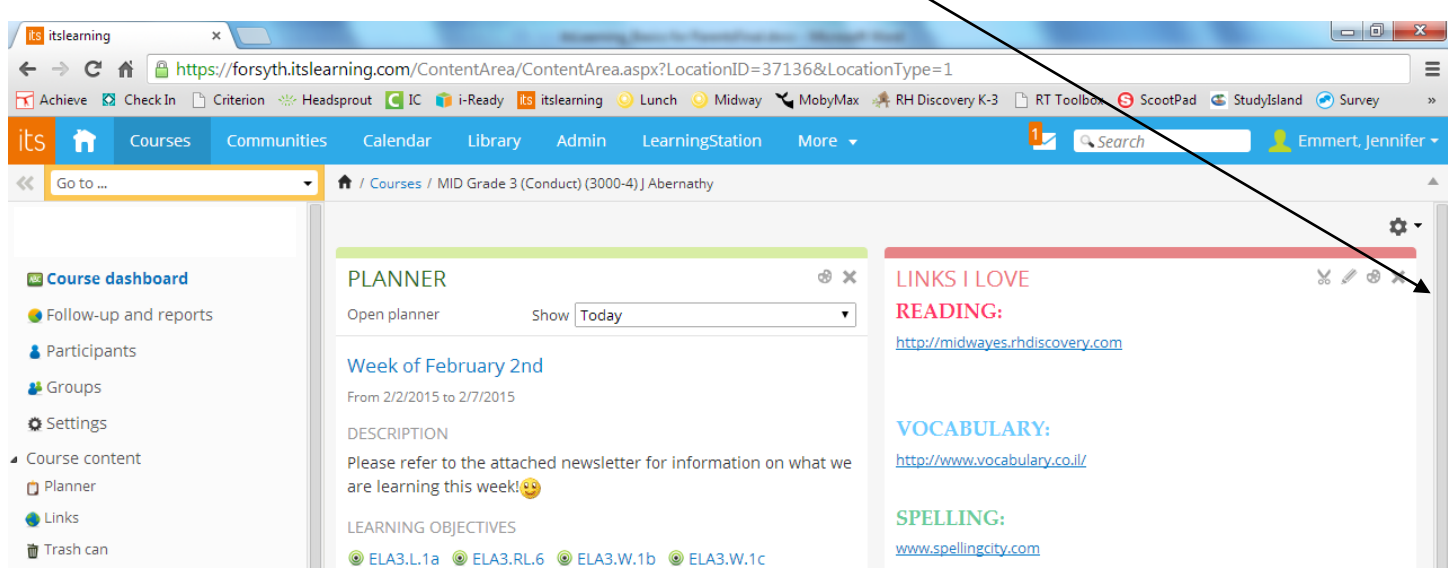

You will also see a planner block near the top of the course dashboard or main page. Click **"Open Planner"** to view the entire planner.

The Planner will be used to share class communication including newsletters, homework, messages, and reminders.

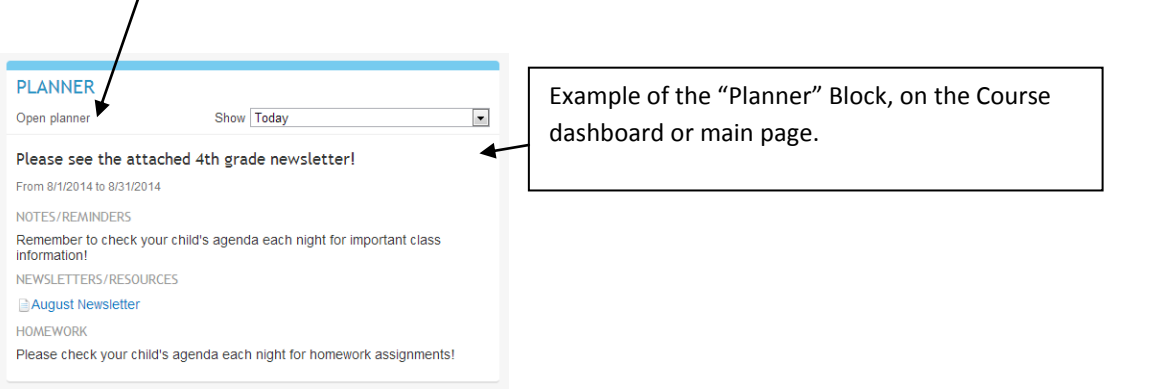

What you see when you click on "Open Planner" from the Dashboard (You will see the full "Planner").

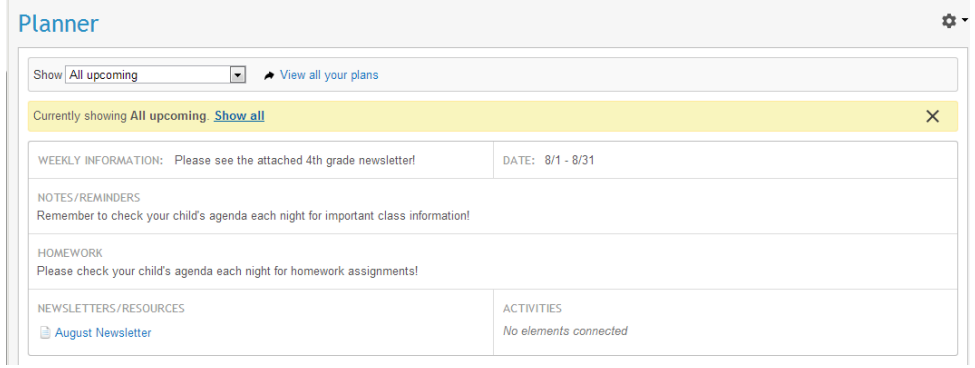

On the left side of the Dashboard page (Main Course Page) are folders with information. Teachers will add information throughout the year.

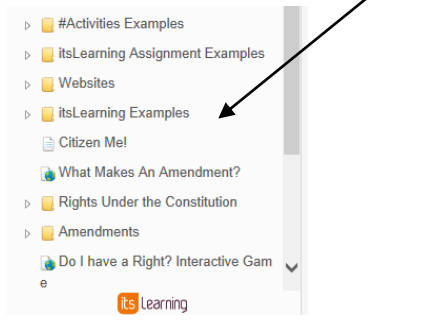

Itslearning at the elementary level will likely look different than at the middle and high school levels. Thank you for your patience as we transition to this new format for communicating and posting classroom resources. Feel free to contact us if you have questions!